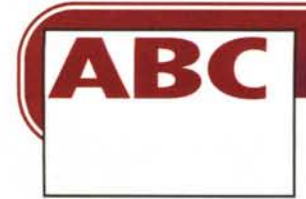

# **WINDOWS9S EIL NUOVO HARDWARE**

**Chiudiamo momentaneamente con l'argomento "Internet" e iniziamo una nuova avventura, addentrandoci nel complicato mondo dell'hardware e di alcune procedure di installazione. Anche in questa occasione l'argomento verrà trattato in forma "leggera" e orientata al lettore non esperto che ha voglia di cimentarsi, nei limiti consentiti, nella delicata operazione di evoluzione del proprio computer. Come al solito l'ambiente in cui ci muoveremo sarà quello del più diffuso sistema operativo che equipaggia la quasi totalità dei nuovi computer venduti e, certamente, la totalità dei computer degli appassionati appartenenti alla categoria "smanettoni", categoria alla quale io stesso appartengo: Windows 95. Una delle caratteristiche più importanti di Windows 95 è rappresentata dal "Plug & Play": la capacità del sistema operativo di riconoscere automaticamente gli elementi hardware installati. Questo riconoscimento avviene durante la fase di installazione del sistema operativo, ad ogni riavvio e, in casi particolari (ad esempio per le schede PCMCIA nei portatili), mentre il sistema è attivo.**

#### **( di Rino Nicotra )**

Fino a qualche tempo fa i computer venivano venduti con una configurazione base che, certamente, non prevedeva la presenza della scheda sonora, del lettore di CD-ROM e del modem, tanto per citare alcuni dispositivi tra i più conosciuti e oggi ritenuti non più accessori ma "necessori" grazie ai quali il computer può essere utilizzato anche solo per giocare o definito come multimediale.

Tali dispositivi venivano aggiunti successivamente, a richiesta del cliente, ed era impensabile che l'operazione fosse eseguita dall'utente stesso se non particolarmente esperto. Era necessario infatti che la "macchina" venisse ricoverata per qualche giorno nel laboratorio del rivenditore dove, oltre alla materiale installazione del prodotto, veniva eseguita la messa a punto del sistema per evitare conflitti di convivenza tra nuovo e vecchio hardware. Solo agli smanettoni come me veniva in mente di azzardare l'installazione "fai da te" con conseguente "nottata in bianco" passata nella speranza di venirne a capo, e successive ore di sonno perse nel tentativo di recuperare almeno la situazione precedente.

Tutto ciò si ripeteva anche quando vi era la necessità di cambiare alcune parti del computer: sostituire la scheda video con una più recente e potente, aggiornare il modem con uno più veloce, e via dicendo ... In ogni occasione era necessario, avvenuta la sostituzione, determinare alcuni parametri operativi del nuovo hardware (porta di I/O, IRQ, DMA,...) e comunicarli opportunamente al sistema operativo per evitare sovrapposizioni e quindi conflitti fra i dispositivi. E per me, e chi come me, erano altre giornate passate con gli occhiali da sole (an-

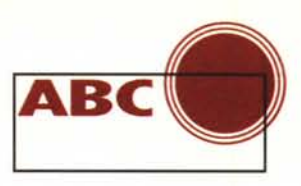

che se era nuvolo) per nascondere le occhiaie di chi non aveva dormito durante la notte.

Oggi, grazie alla velocità di "invecchiamento" dei prodotti, ci troviamo spesso nella condizione di voler aggiornare alcune parti del nostro computer: la voglia di gustare le capacità di quella nuova scheda video o la velocità del nuovo lettore di CD-ROM, che hanno reso il nostro acquistato pochi mesi fa ormai obsoleto, è incontrollabile. L'operazione ci costringerebbe, a meno che non siamo utenti esperti, a separarci spesso dal nostro amato oggetto per qualche giorno e questo, in qualche modo, frena il nostro desiderio. Come fare senza PC anche solo per poche ore *ì*

## **Windows 95 e il "Plug & Play"**

A risolvere, almeno parzialmente, il problema ci pensa" Papà" Windows 95. L'ormai onnipresente sistema operativo (forse un giorno lo incontreremo anche sul telecomando della TV!) è in grado di rilevare automaticamente eventuali nuovi prodotti hardware installati. Se questi, poi, sono stati costruiti tenendo conto della tecnologia "Plug & Play" (letteralmente "Innesta e gioca"), non solo ne viene rilevata la presenza ma anche il riconoscimento è automatico. Avvenuto il riconoscimento sarà lo stesso sistema operativo a chiedere l'inserimento del disco di installazione del prodotto e, in modo automatico, assegnerà tutti i parametri necessari al corretto funzionamento evitando conflitti.

Questo in teoria; in pratica, purtroppo, non tutto fila sempre liscio. E proprio di questo ci occuperemo sui prossimi ABC: in particolare dell'installazione del secondo hard disk, del modem, del lettore CD-ROM e della scheda audio.

Intanto, per iniziare, cerchiamo di prendere confidenza con le procedure da utilizzare una *Fig. 1* volta avvenuta l'in-

stallazione fisica del prodotto. Quello che vedremo brevemente in questa prima puntata non riguarda l'installazione di qualcosa ma, più in generale, rappresenta solo un primo approccio con i dispositivi con i quali dovremo "combattere" nel momento in cui decideremo di installare del nuovo hardware.

La prima cosa da fare è quella di aprire il pannello di controllo (lo troviamo all'interno di "risorse del computer" o nel menu avvio alla riga" impostazioni''), all'interno di questo (fig. 1) troveremo l'icona "nuovo hardware"; cliccando su questa si dà il via alla fase di installazione di eventuali nuovi dispositivi hardware collegati al nostro computer. In una delle finestre che incontreremo nella procedura di installazione (fig. 2)

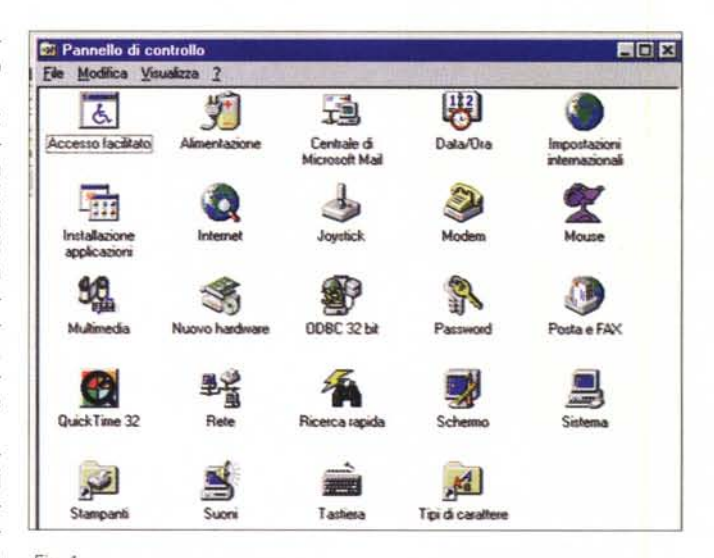

dovremo decidere se eseguire la ricerca automatica del nuovo hardware (scelta consigliata dal sistema) o se indicare noi di quale tipo di prodotto si tratta, effettuando la scelta in appositi elenchi visualizzati successivamente (fig. 3). Nell'esempio vediamo l'indicazione di una scheda sonora Creative.

Nel caso lasciassimo fare al sistema operativo si darebbe inizio alla fase di ricerca automatica (fig. 4), che dura normalmente diversi minuti e corre il rischio di "far piantare" il computer. Alla fine del rilevamento automatico, se tutto è andato a buon fine, il sistema ci chiederà il disco di installazione che contiene i driver del nuovo prodotto o, se questi fossero già sul nostro Hard Disk, il percorso da seguire

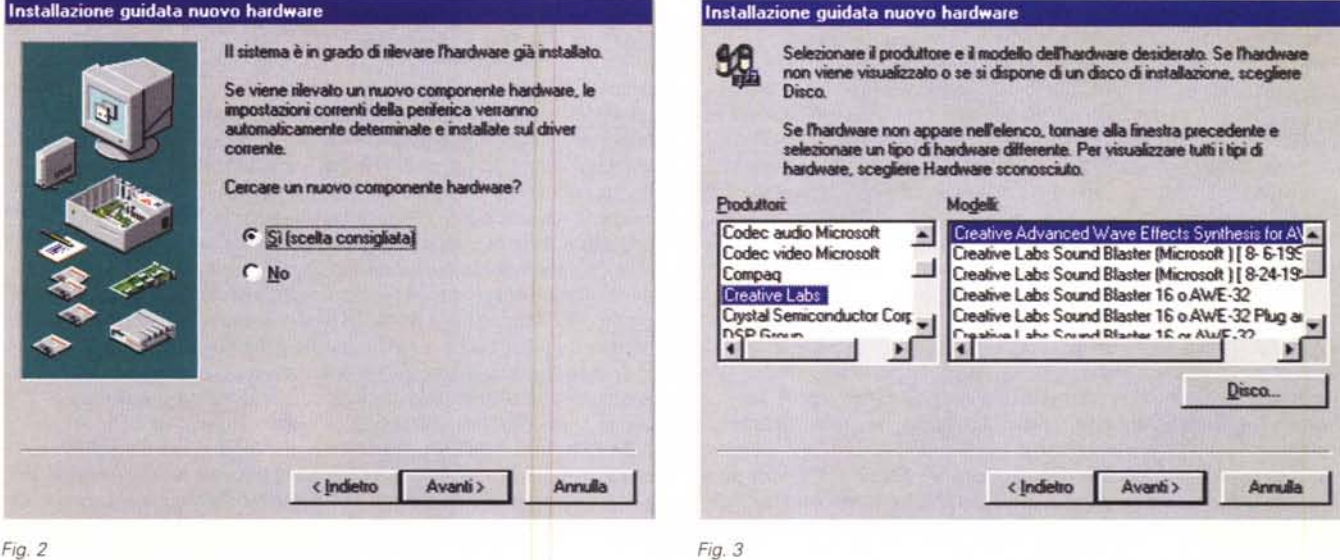

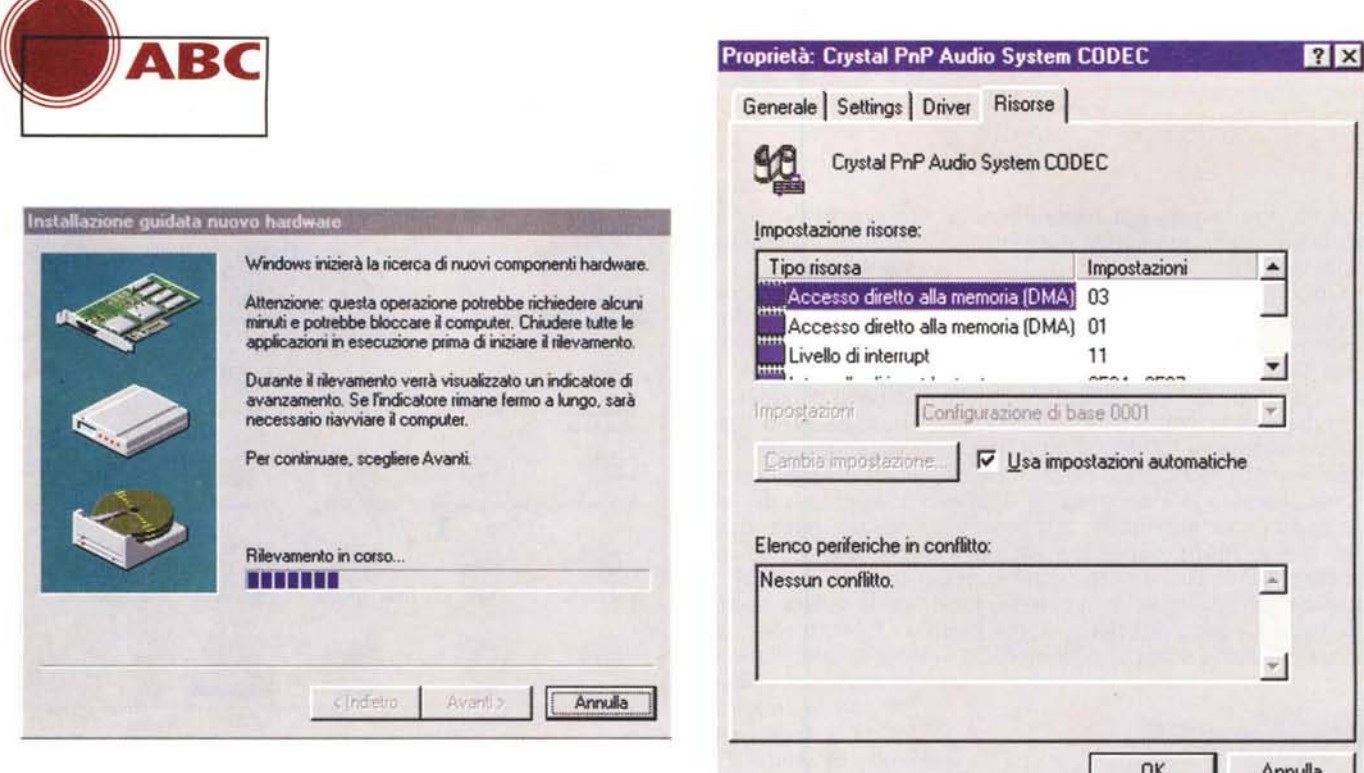

per raggiungere la directory interessata; ricordo che è molto importante. prima di cimentarsi nell'installazione di un nuovo prodotto, accertarsi che esso abbia a corredo gli eventuali dischetti o CD-ROM di installazione e.

Fig. 5 Fig. 4

soprattutto, il manuale che contiene le importanti informazioni da seguire per la gestione delle porte e l'assegnazione degli indirizzi di interrupt. Nel caso invece in cui il rilevamento automatico non andasse a buon fine saremo costretti a seguire la procedura manuale.

## Interrupt, porta I/O e DMA

n più occasioni ho utilizzato termini come "interrupt" e "porta di I/O", oppure fatto riferimento al DMA. Si tratta in tutti e tre i casi di parametri che regolano e stabiliscono le modalità con cui i dispositivi possono "colloquiare" con la CPU, ossia l'unità centrale del nostro computer, per svolgere il proprio lavoro. Cerchiamo dunque di capire brevemente a quali dispositivi si riferiscono questi termini e quale è la funzione da loro svolta. L'interrupt potremmo definirlo come una "richiesta di attenzione". Esso, in pratica, è un "impulso" che una periferica invia all'unità centrale per segnalare che è pronta ad inviare o ricevere informazioni. Potremmo utilizzare come esempio quello del postino che suona il campanello perché deve consegnare una lettera. Al suono del campanello noi interrompiamo ciò che stiamo facendo e andiamo a vedere chi è alla porta e cosa vuole. Unica differenza è che noi non sappiamo chi ha suonato fino a quando non abbiamo verificato, mentre l'unità centrale del computer, grazie al valore assegnato in precedenza, conosce perfettamente (o almeno dovrebbe!) a quale periferica si riferisce l'interrupt che ha chiesto attenzione. E questo proprio perché di norma si fa in modo che ogni periferica utilizzi un interrupt diverso da quello di tutte le altre.

Verificato che si tratta del postino, ci faremo recapitare la lettera attraverso l'apposito passaggio previsto sulla porta (so perfettamente che non è proprio così ma accettatelo come esempio). Questa "feritoia" dedicata al passaggio della posta la possiamo paragonare alla porta di I/O (Input/Output) che è stata assegnata alla periferica per il trasferimento delle informazioni da e verso l'unità centrale. Anche questo parametro va definito durante la fase di installazione e configurazione della periferica, in modo che l'unità centrale, ricevuta la richiesta di attenzione dall'interrupt, sappia esattamente su quale porta riceverà le informazioni in arrivo; infatti anche in questo caso ogni periferica deve essere configurata in modo da utilizzare una o più porte di I/O diverse da quelle usate da tutte le altre, proprio per evitare la... confusione di informazioni che ne deriverebbe in caso contrario.

La porta I/O, però, è solo una piccola via d'accesso per le informazioni: per restare sull'esempio potremmo dire che essa è in grado di permettere il passaggio di una o due lettere alla volta. In alcuni casi, invece, è necessario il trasferimento di una grande quantità di informazioni (una busta molto grande o addirittura un pacco). Nel caso del postino è sufficiente aprire la porta e ritirare il pacco. In questo modo abbiamo cambiato il canale di transito delle informazioni, passando dalla "feritoia" alla "porta": praticamente abbiamo scelto un varco con maggiori capacità di accesso. Nel computer questo succede con il DMA. Il DMA (Direct Memory Access) è uno speciale canale ad accesso diretto all'unità centrale che viene utilizzato per il trasferimento veloce di grandi quantità di dati; un canale preferenziale utilizzato all'occorrenza, che va concordato e assegnato al momento dell'installazione, esattamente come per l'interrupt e la porta. Esso viene usato, ad esempio, dalle schede audio dato che il trasferimento di campioni sonori richiede lo spostamento di grandi quantità di byte in poco tempo. A questo punto, anche se in modo molto semplificato, abbiamo capito quale è la funzione svolta da questi dispositivi. Il concetto più importante credo sia chiaro: ad ogni periferica va assegnato un proprio valore di interrupt, di porta di I/O e, ove previsto, di DMA. E si deve assolutamente evitare che lo stesso valore sia assegnato a più di una periferica altrimenti si rischiano i tanto temuti "conflitti".

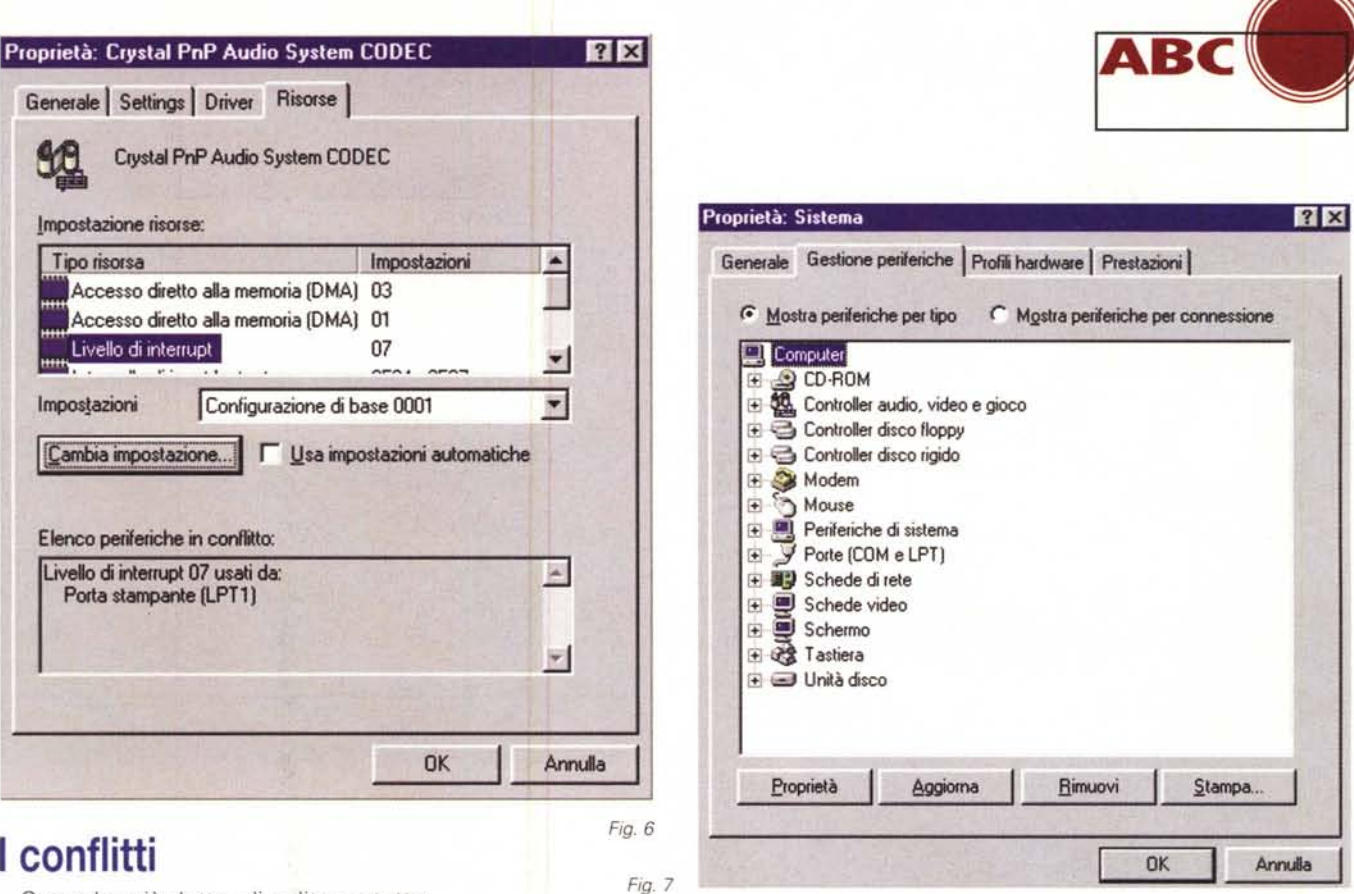

#### Come ho già detto, di solito va tutto bene (con buona sorte per il nostro sonno) e dopo avere fornito al sistema quanto richiesto funziona tutto regolarmente. Ma alle volte, ahimè, succede che alcuni prodotti hardware non concedano molta elasticità al sistema nell'assegnazione degli indirizzi necessari, e se quelli prestabiliti dal nuovo hardware sono già uti-

lizzati in maniera inamovibile da altri dispositivi ecco che nascono i conflitti. Il sistema operativo, però, ci offre la possibilità di intervenire manualmente e operare alcuni cambiamenti che permettono la soluzione del problema.

In fig. 5 vediamo la finestra che ci mostra i parametri assegnati ad una scheda audio Crystal: è selezionato il comando "usa impostazioni automatiche" e non ci sono conflitti.

In fig. 6 ho assegnato un valore diverso dall'originale all'interrupt, provocando un conflitto con la porta stampante. Il conflitto si è presentato perché lo stesso valore è assegnato a due periferiche: per risolvere il problema sarà necessario intervenire manualmente e variare il valore per una di esse. La procedura sarà quella di accedere dal pannello di controllo direttamente al sistema (icona "sistema") e dall'elenco delle periferiche installate (fig. 7) selezionare il tipo di periferica in questione; aperto l'elenco delle periferiche della stessa famiglia e selezionata quella interessata, cliccheremo su "proprietà". Nella finestra che si aprirà dovremo selezionare la linguetta "risorse" e visualizzeremo la finestra già vista in figura 5. Per poter intervenire e variare il valore interessato si dovrà deselezionare il comando "usa impostazioni automatiche", selezionare il tipo di risorsa a cui variare il valore e cliccare su "cambia impostazione"

(fig. 6). A questo punto nella finestra in fig. 8 utilizzeremo i pulsanti a lato del campo dove è segnalato il valore della risorsa per scorrere l'elenco di quelle disponibili. Ad ogni selezione apparirà nel riquadro" informazioni sul conflitto" l'informazion relativa all'eventuale conflitto con altra periferica, o di nessun conflitto. Noterete che la sequenza dei valori è a passi fissi: se fra questi non viene rilevato un valore libero possiamo tentare ancora diversificando l'impostazione della configurazione di base nella finestra precedente (fig. 9), ottenendo così una sequenza diversa. Individuato un valore libero da conflitti è sufficiente cliccare su OK e poi ancora su OK in tutte le finestre aperte precedentemente fino a ritornare al pannello di controllo. A questo punto la *Fig.* 8 variazione è memorizzata.

Attenzione che i valori impostati debbono riflettere quelli realmente utilizzati dalla particolare scheda. Alcune schede più vecchie non consentono la selezione

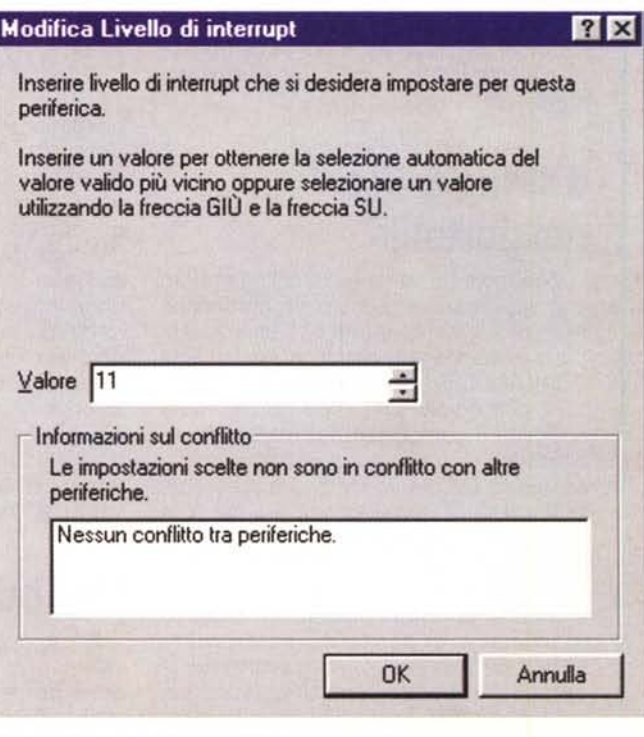

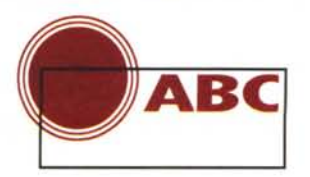

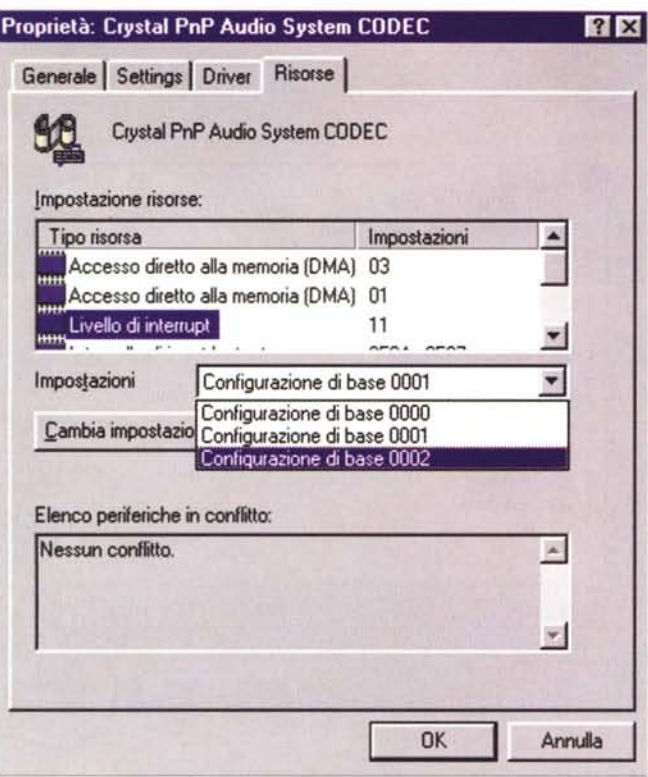

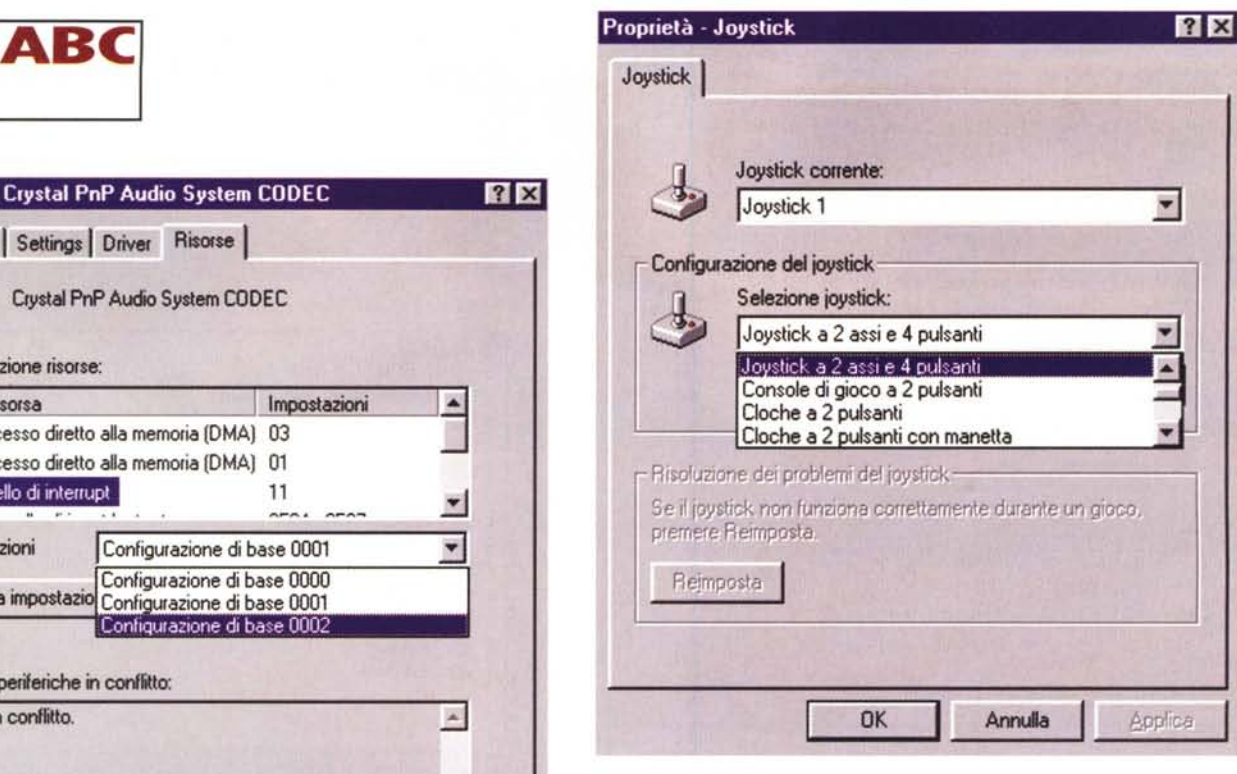

via software dei propri parametri operativi, ma questi vanno impostati mediante lo spostamento di appositi ponticelli ("jumper") o mediante piccoli interruttori ("dip-switch"). In questi casi la scheda va impostata manualmente seguendo le indicazioni del manuale, e poi va comunicato a Windows 95 il settaggio così impostato.

## **Il "Plug & Play" nei portatili**

Windows 95 consente il collegamento e lo scollegamento di alcune periferiche mentre il sistema è attivo. L'esempio tipico è quello dei modem su scheda PCMCIA utilizzato nei computer portatili.

La prima volta che l'operazione viene eseguita il comportamento del sistema operativo è quello già descritto: riconoscimento del nuovo hardware presente, procedura di installazione e il gioco è fatto. Dal momento in cui la procedura è conclusa, ogni volta in cui nello slot PCMCIA verrà inserita la scheda, il computer emetterà un segnale acustico di avviso e la periferica sarà pronta all'uso. Viceversa nel momento in cui la scheda verrà estratta un altro suono segnalerà l'indisponibilità della periferica. Questa procedura può anche essere

utilizzata nei computer desktop ma se ne sente raramente la necessità.

*Fig.* 9

*Fig IO*

## **L'installazione del joystick**

Se per modem, schede audio, ecc., è necessaria una vera e propria installazione, per il joystick ciò avviene in modo totalmente automatico e trasparente per noi che lo utilizzeremo. Nel pannello di controllo troviamo, comunque, un'icona dedicata al joystick che ci consente di ottimizzarne il lavoro definendone le reali caratteristiche: tipo, numero dei pulsanti, comandi speciali, taratura e test (fig. 10).

In alcuni casi (vedi ultime versioni dei joystick Microsoft) è necessaria l'installazione del software dedicato e a corredo del prodotto, ma questa avviene automaticamente lanciando il comando di setup dal dischetto in dotazione.

#### **Una buona norma**

Prima di qualsiasi installazione può rivelarsi utile un controllo della situazione delle periferiche presenti, questo per avere una serie di riferimenti sullo stato delle cose prima di iniziare la procedura.

Questi riferimenti, registrati su un foglio di carta, si riveleranno indispensabili nel caso volessimo ripristinare la situazione originale, evitando di andar per tentativi ed evitando perdite di tempo e sonno (chissà poi perché queste cose si fan sempre di notte?). Come fare? Dalla finestra "proprietà di sistema" (fig. 7), selezioniamo l'icona "computer" (la prima dell'elenco) e clicchiamo su proprietà. In questo modo visualizzeremo i valori assegnati a tutte le periferiche installate.

## **Conclusione**

Dopo questa serie di informazioni di carattere generale è probabile che vi venga voglia di dare un'occhiata in giro, sbirciando all'interno delle schermate descritte. Vi consiglio di agire con cautela ed evitate di variare i valori presenti. Vedremo sui prossimi numeri più in dettaglio e con riferimenti precisi l'installazione (come già accennato) di alcune periferiche tra quelle che possono essere alla portata di un utente non particolarmente esperto ma dotato di un minimo di manualità: l'installazione del secondo hard disk, la sostituzione del lettore di CD-ROM, l'installazione e la configurazione della scheda sonora e del modem.

Nel frattempo curiosate pure ma attenzione. E se avete quesiti da porci scrivete alla posta dei lettori di MCmicrocomputer (gli indirizzi di riferimento li troverete nello spazio" Posta"). I quesiti più interessanti e di comune utilità potranno diventare argomento di prossimi ABC.

A presto.

## Tieni anche tu le matite nel cassetto in alto?

Allora sei pronto per conoscere MIDITOP LEONARDO. Potrai accenderlo, inserire floppy e CD senza nemmeno guardare, perche MIDITOP LEONARDO e l'unico PC con i comandi in alto, la dove ti aspetti di trovarli. Come le matite.

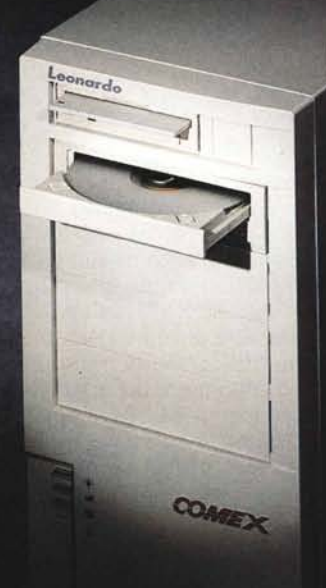

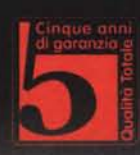

#### Comex ha rivoluzionato il personal computer

perfetto.

#### SOTTO **LA SCRIVANIA** Finora il solito desktop ti ha ingombrato il tavolo. Ora puoi mettere il PC sotto.

AT EX

Con MidiTop Leonardo é facile, perché é alto appena 46 cm: trova posto sotto qualsiasi **scrivania.**

**GUADAGNI SPAZIO SOPRA**

La scrivania diventa casi E iù spaziosa e intelligente. avorare alla tastiera é più comodo. Il monito<br>è più in basso, ad un'altezza ottimale per gli occhi. Ecco il suo valore ergonomico.

**A PORTATA DI MANO**<br>MidiTop Leonardo ha<br>floppy drive, lettore<br>Cd-Rom e accensione ad altezza di ginocchio.<br>Il movimento che devi compiere per<br>raggiungere i comand é quanto di più semplice e naturale.

NEL FUTURO Nei prossimi anni i prodotti europei dovranno essere conformi alla direttiva CEE[Legge 626) per la sicurezza e la salute di chi lavora al videoterminale.

MidiTop Leonardo é già Ineguagliata e soddisfa ogni tua eSigenza. La perfezione tecnica e la qualità sono firmate e garantit<br>5 anni da Comex.

**5 ANNI DI GARANZIA** MidiTop Leonardo ha un bel.design, tanta potenza, espandibilità

## **INVENZIONE** ~E **BREVETTO**

MidiTop Leonardo è stato<br>brevettato da Comex (Brevetto<br>n: RA95A000015) perché

le rivoluzionivanno sempre "firmate". Il PC del futuro é già qui. Comex l'ha inventato per te.

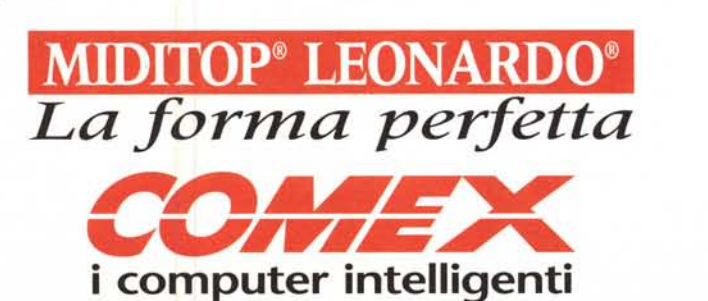

Comex S.p.A. • via G. Bondi, 12 • 48100 Ravenna • Tel. 0544/459711 • Fax 0544/455566 GE 010/8367372 • SA OSO/557549G-510 • RE0522/360344' ROMA 06/37353354' NA 081/5223069 **<http://www.comex.it>**